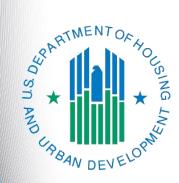

e-snaps Instructional Guide

Version 2

### Table of Contents

| Introduction                                                              | 1    |
|---------------------------------------------------------------------------|------|
| Objectives                                                                | 1    |
| Overview of this Instructional Guide                                      | 1    |
| Highlights in e-snaps for the CoC Program Competition                     | 1    |
| Accessing e-snaps                                                         | 3    |
| Existing Users                                                            | 4    |
| New e-snaps Users                                                         | 4    |
| Adding and Deleting Registrants                                           | 5    |
| Add a Registrant                                                          | 5    |
| Delete a Registrant                                                       | 8    |
| Edit Registrant Information                                               | 8    |
| Project Applicant Profile                                                 | 9    |
| Establishing an Applicant Profile for a New Project Applicant             |      |
| (First-time Applicants only)                                              |      |
| Working in the Applicant Profile                                          |      |
| Accessing the Applicant Profile                                           |      |
| Putting the Applicant Profile in "edit-mode"                              |      |
| Exiting the Applicant Profile                                             |      |
| 1. Profile Type                                                           |      |
| 2. Organization Information                                               |      |
| 3. Contact Information                                                    |      |
| Authorized Representative                                                 |      |
| Alternate Contact                                                         | 24   |
| 4. Additional Information                                                 |      |
| 5. Forms & Attachments                                                    |      |
| HUD Form 2880                                                             |      |
| Code of Conduct                                                           |      |
| Nonprofit Documentation                                                   | 33   |
| Survey on Ensuring Equal Opportunities for Applicants (SF-424 Supplement) | 35   |
| Other Attachments                                                         | 36   |
| Submission Summary                                                        | 37   |
| Completing the Applicant Profile                                          | 39   |
| Exporting to PDF                                                          | 41   |
| Next Steps                                                                | . 42 |

### Introduction

Welcome to the Project Applicant Profile instructional guide. This guide covers important information about accessing and completing the Project Applicant Profile. Throughout the year, the Applicant Profile can be updated by entering *e-snaps* and selecting "Applicants."

Once the CoC Program Competition opens, the Applicant Profile must be reviewed and completed in order to move forward in *e-snaps*. At that time, additional instructional guides will be available to instruct Project Applicants on creating the FY 2017 projects and submitting Project Applications.

Each applicant organization is required to complete only one Applicant Profile. Organizations that have already established an Applicant Profile in *e-snaps* in prior years must review each screen and edit them as needed, ensuring that each revision is saved.

### **Objectives**

By the end of this module, you will be able to do the following:

- Access e-snaps
- Complete the Project Applicant Profile

#### **Overview of this Instructional Guide**

The instructional steps in this instructional guide follow the progression of screens in e-snaps.

- Accessing *e-snaps*. All *e-snaps* users need usernames and passwords in order to log in to the online *e-snaps* system. In order to see an organization's Applicant Profile, Project Applications, etc., the *e-snaps* user needs to be associated as a "registrant" with the organization's account. This document identifies the steps to add/delete registrants.
- **Project Applicant Profile.** The Authorized Representative must review the Applicant Profile, update the information as needed, and select the "Complete" button in order to proceed with the CoC Program Competition.

### Highlights in e-snaps for the CoC Program Competition

This section highlights several items in *e-snaps* this year.

- The "Project Application" and "CoC Consolidated Application."
  - The Project Application includes the information submitted on the SF-424 forms, as well as the application submitted by renewal and/or new Project Applicants for funding consideration.
  - The CoC Priority Listing consists of the New Project Listing, Renewal Project Listing, Reallocations, CoC Planning Project Listing, and, if the Collaborative Applicant is designated as a UFA, a UFA Project Listing. The CoC Priority Listing contains the reallocation forms that the Collaborative Applicant will need to complete if projects are being reallocated, along with an attachment form.

- **Importing of Data.** When the CoC Program Competition opens and Project Applicants are able to begin the Project Application, they will be able to import data from previous years' Project Application(s).
  - Project applicants who want to submit an FY 2017 Renewal Project Application can import data from the prior year ONLY if the FY 2016 application was submitted as a Renewal.
  - There are two situations when an applicant submitting a Renewal Project Application cannot import data. If the FY 2016 application was submitted as a New Project Application, the project applicant will not be able to import data into the FY 2017 Renewal Application. In addition, projects that were awarded prior to FY 2016 and are coming in for renewal for the first-time in FY 2017 cannot import data from a previous project application. Instead, the applicant needs to create an FY 2017 Renewal Project Application on the Projects screen without importing data and then complete the entire renewal application.
- Applicant field and dropdown menu. When *e-snaps* users log in to the system, they will see an "Applicant" field at the top of the screen. This field identifies the organization's account in which the user is working.
  - *e-snaps* users with access to more than one organization's account will see a dropdown menu listing two or more organizations. This group of *e-snaps* users includes staff persons who work on multiple applications (e.g., a staff person at an agency that serves as the Collaborative Applicant as well as a Project Applicant submitting one or more Project Applications).
  - This feature appears on the Applicants, Funding Opportunity, Projects, and Submissions screens. Only the items (e.g., Projects) pertaining to the Applicant listed in the field appear on the screen. *e-snaps* users must ensure they are working in the correct Applicant account.
- **Uploading Attachments.** The Applicant Profile information will stay in *e-snaps* throughout the year; however, once the CoC Program Competition opens and modifications to the Applicant Profile (for CoCs and Projects Applicants) are implemented,
- Collaborative Applicant. During the CoC Program Competition, Project Applicants will see
  references to the "Collaborative Applicant." The Collaborative Applicant is the entity designated
  by the CoC to submit the CoC Registration and CoC Consolidated Application in the CoC
  Program Competition on behalf of the CoC. The Collaborative Applicant is responsible for the
  coordination and oversight of the CoC planning efforts and has the authority to certify and submit
  the CoC homeless assistance funding application. This entity is also known as the CoC Applicant.
- Unified Funding Agency (UFA). During the CoC Program Competition, Project Applicants may see references to the "Unified Funding Agency." A Collaborative Applicant seeking this designation must apply during the Registration process. HUD-approved UFAs are eligible to receive planning costs and UFA Financial costs.

### Accessing e-snaps

*e-snaps* contains the registration and application forms that are submitted electronically during the annual competition under the Continuum of Care (CoC) Registration Notice and Notice of Funding Availability (NOFA) for Homeless Assistance Programs.

| Pront Off                          | ice                                                                                                    |                                                                                                    |
|------------------------------------|----------------------------------------------------------------------------------------------------|----------------------------------------------------------------------------------------------------|
| Front Office Portal                | Welcome to e-sna                                                                                         | ps                                                                                                    |
| Username:                          |                                                                                                    | e new application and grants management system for HUD's Homeless Programs. It supports the collaborative<br>ontinuum of Care (CoC) Homeless Assistance Competition.                                                                                                    |
| Password:                          | any di ss pleas                                                                                          | persons only. If you are an authorized user, please log in by entering a valid user name and password. If you have<br>e contact the System Administrator. You may also use the Links on the left menu to navigate through the system, and<br>related links. If you need assistance in navigating the system please access the Help instructions in each section. |
| Forgot your password?              | If you are not yet an authorized use user name through the Registration                                  | ; and need access to this system on behalf of your Continuum of Care or as a project applicant, you may request a process.                                                                                                    |
| Locale:<br>English - United States |                                                                                                    | ents contained in this application have been submitted to the Office of Management and Budget (OMB) for review<br>of 1995 (44 U.S.C. 3501-3520). This agency may not collect this information, and you are not required to complete<br>tly valid OMB control number.                                                                                             |
| Browse Funding<br>Opportunities    | Information is submitted in accordar<br>determine eligibility, and establish g                           | ce with the regulatory authority contained in each program rule. The information will be used to rate applications,<br>rant amounts.                                                                                                    |
| Create Profile                     | Availability (NOFA), which is publish                                                                    | under the Continuum of Care Homeless Assistance are based on rating factors listed in the Notice of Fund<br>ed each year to announce the Continuum of Care Homeless Assistance funding round. The information collected in<br>cted for specific funding competitions.                                                                                            |
| N                                  | CoC Registration:                                                                                        | OMB Approval No. 2506-0182 (exp. 04/30/2012)                                                                                                    |
| If you a                           | Public reporting burden for this coll<br>sting data sources gathering an<br>ire new, to <i>e-snaps</i> , | ection is estimated to average 0.50 hours per response, including the time for reviewing instructions, searching<br>d maintaining the data needed and completing and reviewing the collection of information                                                                                                    |
|                                    | a user profile here.<br>update someone                                                                   |                                                                                                    |
| else's p                           | -                                                                                                    |                                                                                                    |

NOTE:

Each e-snaps user must have his or her own log-in credentials. Preferably, each organization would have two people with access to e-snaps—the Authorized Representative and one or more additional staff persons (e.g., the Alternate Contact[s]).

### **Existing Users**

| Step | Description                                                                                                    |
|------|----------------------------------------------------------------------------------------------------|
| 1.   | Direct your Internet browser to www.hud.gov/esnaps.                                                                                      |
| 2.   | In the left menu bar, enter the username and password. You will then enter the <i>e-snaps</i> system and arrive at the "Welcome" screen. |
| 3.   | If you forgot your password, select "Forgot your password?" under the "Login" button.                                                    |

#### New e-snaps Users

| Step | Description |
|------|-------------|
|      |             |

- 1. Create an *e-snaps* username and password by selecting the "Create Profile" link.
- 2. Log in as instructed under Existing Users above.

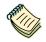

For a refresher on how to navigate through the e-snaps system, the Introduction to e-snaps Features and Functions resource is available on the CoC Program Competition Resources page at: <u>https://www.hudexchange.info/e-snaps/guides/coc-program-competition-resources/</u>.

### Adding and Deleting Registrants

Having a user profile enables a person to access *e-snaps*; however, only persons associated with the organization as a Registrant (also referred to as registered users) have the ability to enter information in the Applicant Profile, Project Applications, Annual Performance Reports (APRs), etc..

Anyone that currently has access to an organization's *e-snaps* account (i.e., who can see the organization's Applicant Profile, past applications, etc.) can add or remove other Registrants by following the instructions provided below.

| <b>E</b> Front Of                                | fice                                                                                               |                          |                     |                       | 🖲 Help 🥜 Logout    |
|--------------------------------------------------|----------------------------------------------------------------------------------------------------|--------------------------|---------------------|-----------------------|--------------------|
| L TestUser2                                      | Applicant: Test Organization 2 (0                                                                  | 30700000)                |                     |                       |                    |
|                                                  |                                                                                                    | Арр                      | licants             |                       |                    |
| Front Office Porta                               | <b>P</b>                                                                                           |                          |                     |                       |                    |
| 🔊 Profile                                        | Children Registrants Paren                                                                         | t Open Applicant<br>Name | Applicant<br>Number | Number of<br>Projects | Last<br>Submission |
| My Account<br>Change Password                    | A                                                                                                  | Test Organization 2      | 030700000           | 0                     |                    |
| Workspace     Applicants                         |                                                                                                    | Access Registrant screen |                     |                       |                    |
| Funding Opportunity<br>Registrations<br>Projects |                                                                                                    |                          |                     |                       |                    |
| Submissions                                      | Select<br>"Applicants"                                                                             |                          |                     |                       |                    |
|                                                  |                                                                                                    |                          |                     |                       |                    |
| Step                                             | Description                                                                                        |                          |                     |                       |                    |
| 1.                                               | Select "Applicants" on the left r                                                                  | nenu.                    |                     |                       |                    |
| 2.                                               | On the "Applicants" screen, se person and is located to the lef                                    |                          |                     | This icon looks       | like a             |
|                                                  |                                                                                                    |                          |                     |                       |                    |
| NOTE                                             | Before anyone can be added a<br>e-snaps user profile with a use<br>that was used to create the e-s | mame and passw           | ord. The user       | name and ema          |                    |

#### Add a Registrant

| Front Office                                     |                                     |                                 |                                          | 🔵 Help 🦑 Logout |
|--------------------------------------------------|-------------------------------------|---------------------------------|------------------------------------------|-----------------|
| L TestUser2                                      | Applicant: Test Organization 2 (030 | 0700000)                        |                                          |                 |
|                                                  |                                     | Appli                           | cant Details                             |                 |
| Front Office Portal                              |                                     | Applicant Nan<br>Applicant Numb | ne: Test Organization 2<br>er: 030700000 |                 |
| My Account<br>Change Password<br>Workspace       | Add<br>Registrant                   | Re                              | gistrants                                |                 |
| Applicants                                       | Delete Open Name                    | User Name                       | Email                                    | Group           |
| Funding Opportunity<br>Registrations<br>Projects | McGinn, Lena                        | TestUser2                       | Lena.McGinn@icfi.com                     | Administrator   |
| Contact Us                                       |                                     | В                               | ack to List                              |                 |

#### Step Description

1. Select the "Add Registrant" icon  $\mathscr{O}$ . This icon is at the top left of the list.

| TestUser2                          | Applicant: Test Organization 2 (030700000)                                                                                                    |
|------------------------------------|----------------------------------------------------------------------------------------------------|
|                                    | Applicant Details                                                                                                    |
| Front Office Portal                | Applicant Name: Test Organization 2                                                                                                    |
| Profile                            | Applicant Number: 030700000                                                                                                    |
| 1y Account<br>Change Password      | Enter username     Add a Registrant       and email address     Image: Comparison of the second second sec |
|                                    | used to create the                                                                                                    |
| Workspace                          | account <u>* Group</u> Administrator •                                                                                                    |
| pplicants                          |                                                                                                    |
| unding Opportunity<br>egistrations | Add Registrant Back to List                                                                                                    |
| rojects                            |                                                                                                    |
| ubmissions                         |                                                                                                    |

#### Step Description

- 1. Enter the username and email address of the registrant.
  - There is a new "Group" field. This item is NOT being used this year. You do not need to do anything.
- 2. Select the "Add Registrant" button.
- 3. Select the "Back to List" button to return to the "Registrants" screen, where you will see the person added to the list.
- 4. On the "Registrants" screen, select the "Back to List" button to return to the "Applicants" screen.

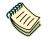

For information on how to add and delete users, refer to the "Adding and Deleting Users" module that is available on the CoC Program Competition Resources page at: https://www.hudexchange.info/resource/2903/adding-deleting-registrants-in-esnaps/.

#### **Delete a Registrant**

Deleting the user will remove, or dissociate, the user from the Applicant Profile. This person will still be able to access *e-snaps*, but will no longer be able to access the organization's Applicant Profile, Project Applications, etc.

| C Front Office                       |                                     |           |                                     |                 | e Help | Cogout Logout |
|--------------------------------------|-------------------------------------|-----------|-------------------------------------|-----------------|--------|---------------|
| A Trainer1                           | Applicant: Project Applicant A (197 | 019902)   |                                     |                 |        |               |
|                                      |                                     |           | Applicant Details                   |                 |        |               |
| Front Office Portal                  |                                     |           | Applicant Name: Project Applicant A |                 |        |               |
| Profile                              |                                     |           | Applicant Number: 197019902         |                 |        |               |
| My Account<br>Change Password        |                                     |           |                                     |                 |        |               |
|                                      | 1                                   |           | Registrants                         |                 |        |               |
| Workspace                            | 0                                   |           |                                     |                 |        |               |
| Applicants                           | Delete Open Name                    | User Name | Email                               | Group           |        |               |
| Funding Opportunity<br>Registrations | 🔕 Last, First                       | Trainer1  | first.last@agency.org               | Administrator 🗸 |        |               |
| Projects<br>Submissions              | 🔕 Last, First                       | Trainer2  | first.last2@agency.org              | Administrator V |        |               |
| 3001115510115                        |                                     |           | 1                                   |                 |        |               |
| Contact Us                           | "Delete                             | " icon    | Back to List                        |                 |        |               |

| Step | Description                                                            |
|------|------------------------------------------------------------------------|
| 1.   | Select the "Delete" icon 🔕 next to the person's name.                  |
| 2.   | Select the "Back to List" button to return to the "Applicants" screen. |

#### **Edit Registrant Information**

To edit a Registrant's information, delete the person first and then add the person again.

| Step | Description                                                                                        |
|------|----------------------------------------------------------------------------------------------------|
| 1.   | Select the Delete icon <sup>(2)</sup> next to the person's name.                                   |
| 2.   | Follow the instructions on the previous page to add the person again with the correct information. |

### **Project Applicant Profile**

#### The Applicant Profile must be updated before starting the application process.

Project Applicants must complete the Applicant Profile before moving forward in the registration process. For the Applicant Profile to be complete, the Project Applicant needs to ensure the data entered in the Applicant Profile is accurate and select the "Complete" button on the Submission Summary screen of the Applicant Profile. Only after doing so will a Project Applicant be able to advance successfully in *e-snaps* to the Project Application.

This section provides instructions on gaining access to the Applicant Profile and completing the forms.

**NOTE:** If the organization serving as the recipient is also the CoC-designated Collaborative Applicant, the organization will have a second Applicant Profile for the CoC Collaborative Applicant.

There is a separate resource for completing the CoC Applicant Profile, entitled "CoC Applicant Profile Instructional Guide," which is available on the CoC Program Competition Resources page at: <u>https://www.hudexchange.info/resource/3852/coc-applicant-profile-instructional-guide/</u>.

# Establishing an Applicant Profile for a New Project Applicant (First-time Applicants only)

This section pertains only to those **organizations that are new to** *e*-*snaps* and need to establish an Applicant Profile for the first time.

An organization that is going to submit a Project Application for the first time, such as those that are taking over a grant from a previous organization, must establish its organization in *e-snaps*, which essentially establishes an organizational *e-snaps* account that the Applicant Profile, Project Applications, and APRs can reside.

There are a few items to note prior to establishing an organizational *e-snaps* account.

- All Project Applicants are required to have a Data Universal Numbering System (DUNS) Number and registration with the System for Award Management (SAM). See information in the Resource Note below.
- The Authorized Representative does not need to enter in all the information, but the representative must establish a user profile, log in, and establish the organization as an applicant.
- Any registered user can complete the Applicant Profile, but the Authorized Representative must complete and sign the required certifications and attachments before they can be attached in *e-snaps*.

The next page provides instructions on establishing the Applicant Profile for new recipients only.

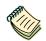

#### DUNS Number and SAM

See the resource for obtaining a DUNS Number and registering with the SAM on the CoC Program Competition Resources page at: https://www.hudexchange.info/e-snaps/guides/coc-program-competition-resources/. The Dun and Bradstreet website is <u>www.dnb.com</u>. The SAM website is <u>www.sam.gov</u>. Note that SAM is also known as System for Award Management and was previously known as CCR, Central Contractor Registration.

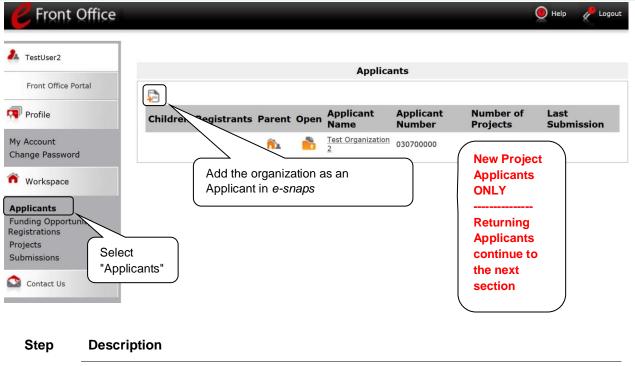

| 1. | Select "Applicants" under the Workspace heading on the left menu. |
|----|-------------------------------------------------------------------|
| 2. | The "Applicants" screen appears.                                  |
| 3. | Select the "Add" icon. 🔁                                          |
| 4. | The "Applicant Details" screen appears.                           |

| Front Office                                                                  |                                                                                                    | 🚺 Help 🥜 Logout       |
|-------------------------------------------------------------------------------|----------------------------------------------------------------------------------------------------|-----------------------|
| 🎝 TestUser2                                                                   |                                                                                                    |                       |
| Front Office Portal                                                           | Applicant Details                                                                                                    |                       |
| Profile                                                                       | OR Always select<br>"Organization" his grant application is for a new Applicant, and click Save<br>* Applicant Type: select                                    | e & Next to continue. |
| My Account<br>Change Password                                                 | Individual<br>Organization                                                                                                    |                       |
| n Workspace                                                                   | Save Save & Add Another                                                                                                    |                       |
| Applicants<br>Funding Opportunity<br>Registrations<br>Projects<br>Submissions | Save & Back Back to Applicants List                                                                                                    |                       |
| Contact Us                                                                    |                                                                                                    |                       |
| Front Office                                                                  |                                                                                                    | 🕚 Help 🥠 Logour       |
|                                                                               | Applicant Details                                                                                                    |                       |
| Front Office Portal<br>Profile<br>My Account                                  | Name of the<br>organization elicant, if this grant application is for a new Applicant, and click Save<br>* Applicant Type: Organization •<br>* Applicant Name: | e & Next to continue. |
| Change Password                                                               | DUNS * Applicant Number:                                                                                                    |                       |
| 🕅 Workspace                                                                   | Number Value is required.                                                                                                    |                       |
| Applicants<br>Funding Opportunity<br>Registrations                            | Save Save & Add Another                                                                                                    |                       |
| Projects<br>Submissions                                                       | Save & Back Back to Applicants List                                                                                                    |                       |
| Contact Us                                                                    |                                                                                                    |                       |

| 1. | Select "Organization" from the "Applicant Type" dropdown menu.              |
|----|-----------------------------------------------------------------------------|
| 2. | Enter the Project Applicant's legal name.                                   |
| 3. | Enter the Applicant Number. The Applicant Number should be the DUNS number. |
| 4. | Select "Save and Back" to return to the "Applicants" screen.                |

| <b>C</b> Front Office                                                                                                    |                                                                         |                                      |                     |                       | Help          | Cogout |
|----------------------------------------------------------------------------------------------------|-------------------------------------------------------------------------|--------------------------------------|---------------------|-----------------------|---------------|--------|
| A TestUser2                                                                                                    | Applicant: Test Organization 2 (030700000)                              | •                                    |                     |                       |               |        |
| Front Office Portal                                                                                                    |                                                                         | Applica                              | nts                 |                       |               |        |
| Profile                                                                                                    | 📮<br>Children Registrants Parent Open                                   |                                      | Applicant<br>Number | Number of<br>Projects | Last<br>Submi | ssion  |
| My Account<br>Change Password                                                                                                    | A ña 💼                                                                  | <u>Test Organization</u><br><u>2</u> | 030700000           | 0                     |               |        |
| <ul> <li>Workspace</li> <li>Applicants</li> <li>Funding Opportunity<br/>Registrations</li> <li>Projects</li> <li>Submissions</li> <li>Contact Us</li> </ul> | Project Applicant<br>organization appears on<br>the "Applicants" screen |                                      |                     |                       |               |        |

#### Step Description

1. Continue with the next steps to access the Applicant Profile.

### Working in the Applicant Profile

This section explains how to access the Applicant Profile in *e-snaps*, edit an Applicant Profile when *e-snaps* states that it is completed, and exit the Applicant Profile to return to the home *e-snaps* page.

#### Accessing the Applicant Profile

e-snaps users will access the Applicant Profile on the Applicants screen.

| Front Office                                           |                  |                 |            |       |                        |                     |                       | e Help        | Cogout 🥐 |
|--------------------------------------------------------|------------------|-----------------|------------|-------|------------------------|---------------------|-----------------------|---------------|----------|
| 🛃 TestUser2                                            | Applicant: Te    | est Organizatio | n 2 (03070 | 0000) | •                      |                     |                       |               |          |
|                                                        |                  |                 |            |       | Applica                | nts                 |                       |               |          |
| Front Office Portal                                    | <b>F</b>         |                 |            |       |                        |                     |                       |               |          |
| 🔊 Profile                                              | Children         | Registrants     | Parent (   | Open  | Applicant<br>Name      | Applicant<br>Number | Number of<br>Projects | Last<br>Submi | ission   |
| My Account<br>Change Password                          |                  | 2               | ñ.         |       | Test Organization<br>2 | 030700000           | 0                     |               |          |
| Workspace Applicants Funding Opportunity               |                  |                 |            | Ň     | Acces<br>Applic        | s<br>ant Profile    |                       |               |          |
| Registrations<br>Projects<br>Submissions<br>Contact Us | ect<br>plicants" |                 |            |       |                        |                     |                       |               |          |

- 1. After logging in, select the Project Applicant name from the "Applicant" dropdown at the top of the screen.
- 2. Select "Applicants" on the left menu.
- 3. On the "Applicants" screen, locate the "Applicant Name" column.
  - Confirm the Applicant for which you should complete the Applicant Profile by reviewing the Applicant Number column. It should have your Project Applicant DUNS Number.
- 4. Select the "Open Folder" icon 📩 next to the Applicant Name.

#### Putting the Applicant Profile in "edit-mode"

When the CoC Program Competition period opens and *e-snaps* users log in who already have a complete Applicant Profile, the Applicant Profile may be marked as complete and an "Edit" button will appear on the "Submission Summary" screen, as shown in the screenshot below. You need to put your Applicant Profile in edit-mode.

One of the requirements for the CoC Program Competition is the completion of the Applicant Profile. In order to meet that requirement, the "Complete" button must be selected within the timeframe of the competition period.

Therefore, when you log in for the first time after the CoC Program Competition period opens, even if there is a statement "This e.Form has been marked as complete," you MUST put the forms in edit-mode and select the "Complete" button again.

Review the instructions at the end of this subsection for more detailed information.

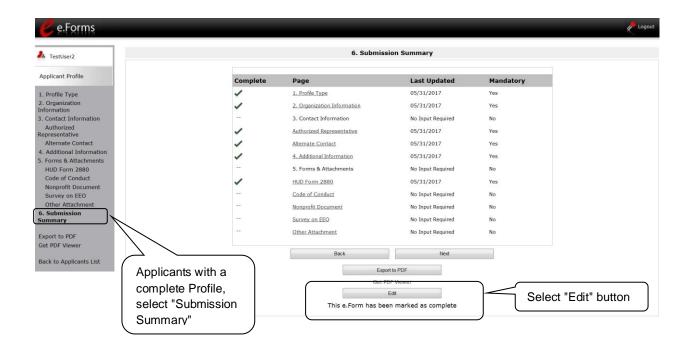

| Step | Description                                                                                                    |
|------|----------------------------------------------------------------------------------------------------|
| 1.   | Select "Submission Summary" from the left menu.                                                                                                    |
|      | <ul> <li>At the bottom of the "Submission Summary" screen, there is an "Edit" button with<br/>text below the button stating "This e.Form has been marked as complete."</li> </ul> |
| 2.   | Select the "Edit" button.                                                                                                    |
|      | <ul> <li>The "Edit" button and text will disappear and be replaced with a "Complete"<br/>button.</li> </ul>                                                                       |
| 3.   | Continue with the instructions in the next section of this instructional guide to review the                                                                                      |

For some *e-snaps* users, the Applicant Profile may already be in "edit-mode," in which case a "Complete" button will appear on the "Submission Summary" screen. You can update the information. Continue with the instructions in the next section of this instructional guide to review the Applicant Profile and select the "Complete" button.

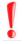

When you log in for the first time after the CoC Program Competition period opens, even if there is a statement "This e.Form has been marked as complete," you MUST put the forms in edit-mode, make a change, and select the "Complete" button again.

More specifically, even when you do not need to change any information in the Applicant Profile, you should follow these steps:

• Navigate to at least one screen.

Applicant Profile and select the "Complete" button.

- Make a change to it.
- Save the change.
- Change it again to the original entry.
- Save the change.
- Navigate back to the "Submission Summary" page and confirm that one of the dates under the Last Updated column is within the timeframe of the competition.
- Select the "Complete" button."

#### **Exiting the Applicant Profile**

When working in the Applicant Profile, *e-snaps* users can return to the main screen by selecting the "Back to Applicants List" at the bottom of the left menu bar. This screen is where Applicant, Funding Opportunity Registration, Projects, and Submissions screens are located in the left menu bar.

| TestUser2                           |                        | 1. Profi                  | іе Туре            |
|-------------------------------------|------------------------|---------------------------|--------------------|
| Applicant Profile                   | Instructions: <u>S</u> | how Instructions          |                    |
| Profile Type                        |                        | * Applicant Profile Type: | Project Applicant  |
| . Organization                      |                        |                           |                    |
| nformation                          |                        | Back                      | Next               |
| . Contact Information<br>Authorized |                        | This e.Form has been      | marked as complete |
| epresentative                       |                        |                           |                    |
| Alternate Contact                   |                        |                           |                    |
| . Additional Information            |                        |                           |                    |
| . Forms & Attachments               |                        |                           |                    |
| HUD Form 2880                       |                        |                           |                    |
| Code of Conduct                     |                        |                           |                    |
| Nonprofit Document                  |                        |                           |                    |
| Survey on EEO                       |                        |                           |                    |
| Submission Summary                  | t "Back to             |                           |                    |
|                                     | cants List"            |                           |                    |
| export to PDF                       |                        |                           |                    |
| Get PDF Viewer                      |                        |                           |                    |

### 1. Profile Type

The "Profile Type" screen indicates whether the Applicant Profile is for a CoC or Project Applicant. In this module, you are creating a **Project Applicant** Profile.

| e.Forms                                                                                                    | e e e e e e e e e e e e e e e e e e e                                                                                | Logout |
|----------------------------------------------------------------------------------------------------|----------------------------------------------------------------------------------------------------|--------|
| LestUser2                                                                                                    | 1. Profile Type                                                                                                    |        |
| Applicant Profile                                                                                                    | Instructions: Show Instructions                                                                                      |        |
| 1. Profile Type<br>2. Organization<br>Information<br>3. Contact Information<br>Authorized<br>Representative<br>Alternate Contact<br>4. Additional Information<br>5. Forms & Attachments<br>HUD Form 2880<br>Code of Conduct<br>Nonprofit Document<br>Survey on EEO<br>Other Attachment<br>6. Submission Summary | Applicant Profile Type     Project Applicant     Applicant     Applicant     This e.Form has been marked as complete |        |
| Export to PDF<br>Get PDF Viewer                                                                                                    |                                                                                                    |        |
| Back to Applicants List                                                                                                    |                                                                                                    |        |

- 1. Select "Project Applicant" from the "Applicant Profile Type" dropdown menu.
- 2. Select "Save and Next."

**NOTE:** Throughout e-snaps, you will see "Instructions" listed at the top left of most screens. Select "show" to open additional instructions for the screen. Select "hide" when you no longer need the instructions.

### 2. Organization Information

The "Organization Information" screen is where you enter information about your organization.

| e.Forms                                                    |                                                                                                    | Cogout 🥐 |
|------------------------------------------------------------|----------------------------------------------------------------------------------------------------|----------|
| L TestUser2                                                | 2. Organization Information                                                                        |          |
| Applicant Profile                                          | Instructions: Show Instructions                                                                    |          |
| 1. Profile Type                                            | * Legal Name of Organization: Test Organization 2                                                  |          |
| 2. Organization<br>Information                             | Organizational Unit                                                                                |          |
| 3. Contact Information<br>Authorized                       | Department Name:                                                                                   |          |
| Representative                                             | Division Name:                                                                                     |          |
| Alternate Contact<br>4. Additional Information             | * Organization Type: M. Nonprofit with 501C3 IRS Status                                            |          |
| 5. Forms & Attachments<br>HUD Form 2880<br>Code of Conduct | * Employer or Tax Identification Number: 12-1234567                                                |          |
| Nonprofit Document<br>Survey on EEO<br>Other Attachment    | Organization DUNS Number: 111111111 DUNS Extension:                                                |          |
| 6. Submission Summary                                      | Address                                                                                            |          |
| Event to DDE                                               | * Street 1: text                                                                                   |          |
| Export to PDF<br>Get PDF Viewer                            | Street 2:                                                                                          |          |
|                                                            | . City: City                                                                                       |          |
| Back to Applicants List                                    | * State: Virginia +                                                                                |          |
|                                                            | * Zip/Postal Code: 22031                                                                           |          |
|                                                            | County:                                                                                            |          |
|                                                            | * Country: United States *                                                                         |          |
|                                                            | $\stackrel{*}{{}{}}$ Is the organization's mailing address the same as the address ${}{}{}$ above? |          |
|                                                            | If no, click 'Save' and enter the mailing address in the fields presented below.                   |          |
|                                                            | Back Next                                                                                          |          |
|                                                            | This e.Form has been marked as complete                                                            |          |

| 1. | Complete the required fields.                 |
|----|-----------------------------------------------|
| 2. | Complete the optional fields, as appropriate. |
| 3. | Select "Save and Next."                       |

#### The required fields include the following:

- Legal Name of Organization
- Organization Type
  - Select from the dropdown menu.
  - Note: If a Project Applicant is a private or public nonprofit, it is required to provide documentation of the status. This documentation will be uploaded in the "Attachments" sections later in the Applicant Profile.
- Employer or Tax Identification Number
- Organization DUNS Number
  - $\circ$   $\;$  Note: There is no asterisk next to this item, but it is required.
- Address Street 1, City, State, Zip/Postal Code, and Country
- Identification as to whether the mailing address and organization address are the same.
  - Select "Yes" or "No" from the dropdown menu.
  - o If "No," additional fields will appear to provide the mailing address.

The **optional fields** include the following:

- Department Name
- Division Name
- Organization Type Other field
- Address Street 2 and County

### 3. Contact Information

There are two contact information screens in the Applicant Profile:

- Authorized Representative
- Alternate Contact
- **NOTE:** Each organization has only one Authorized Representative who is authorized to sign documentation and the signature screens in e-snaps, as applicable.

The Authorized Representative designates an Alternative Contact who is the point of contact for all issues pertaining to the application. The Alternative Contact is usually the person who completes the application, and the Authorized Representative reviews and signs.

#### **Authorized Representative**

The Authorized Representative is the contact for the applicant organization. This person has the primary responsibility for ensuring that the Applicant Profile is kept up-to-date and Project Applications are correct when submitted to the CoC for review and consideration to be included as part of the CoC Consolidated Application. The Authorized Representative signs project application forms and assumes responsibility for the project applications, and has the authority to sign legal documnts such as the grant agreement if awarded funds.

|                    | Authorized Representat               | ive Contact Information |
|--------------------|--------------------------------------|-------------------------|
| Profile Instructio | ns: Show Instructions                |                         |
|                    | * Prefix:                            | Ms.                     |
| e                  | * First Name:                        | first                   |
| n                  | Middle Name:                         |                         |
| ormation           | * Last Name:                         | last                    |
|                    | Suffix:                              | select *                |
| act                | * Title:                             | title                   |
| ormation           | <b>*</b> Organizational Affiliation: | Test Organization 2     |
| ttachments         | * Phone Number:                      | (123) 456-7890          |
| 2880               | Format: 123-456-7890                 |                         |
| luct               | Extension:                           |                         |
| ocument            | Alternate Phone Number:              |                         |
| EO                 | Format: 123-456-7890                 |                         |
| achment            | Extension:                           |                         |
| ion Summary        | * Fax Number:                        | (123) 456-7900          |
| F                  | Format: 123-456-7890                 |                         |
| ver                | * E-mail Address:                    | Name@Organization.org   |
|                    | * Confirm E-mail Address:            |                         |
| s List             |                                      | name@organization.org   |

| 1. | Complete the required fields.                 |
|----|-----------------------------------------------|
| 2. | Complete the optional fields, as appropriate. |
| 3. | Select "Save and Next."                       |

#### The required fields include the following:

- Prefix
- First Name and Last Name
- Title
- Organizational Affiliation
- Phone Number and Fax Number
- E-mail Address and Confirm E-mail Address

#### The **optional fields** include the following:

- Middle Name
- Suffix
- Alternate Phone Number
- Extensions for Phone Numbers

#### Alternate Contact

The Alternate Contact is the back-up person to the Authorized Representative. In the event the Primary Contact is unavailable, the Alternate Contact is responsible for ensuring that the Applicant Profile is kept up-to-date and the Project Application is submitted to the CoC for review and consideration to be included as part of the CoC Consolidated Application. If the Department is unable to contact the Primary Contact, the Alternate Contact will be next in line.

NOTE:

The Alternate Contact is often the person who actually completes the project application for review by the Authorized Representative. **Therefore, in the Project Application in** *e-snaps, on screen 1B. Legal Applicant, question f. identifying the point of contact for questions concerning the application will be pre-populated with the Alternate Contact information.* 

The required and optional fields for the Alternate Contact Information are the same as those for the Authorized Representative Information.

|         | Alternate Conta                                 | act Information       |
|---------|-------------------------------------------------|-----------------------|
| rofile  | Instructions: Show Instructions                 |                       |
|         | * Prefix:                                       | Ms. •                 |
|         | * First Name:                                   | first                 |
|         | Middle Name:                                    |                       |
| ation   | * Last Name:                                    | last                  |
|         | Suffix:                                         | select *              |
| tact    | * Title:                                        | title 2               |
| rmation | * Organizational Affiliation:                   | Test Organization 2   |
| ts      | * Phone Number:                                 | (123) 456-7890        |
|         | Format: 123-456-7890                            |                       |
| nt      | Extension:                                      |                       |
|         | Alternate Phone Number:<br>Format: 123-456-7890 |                       |
| t       | Format: 123-456-7890<br>Extension:              |                       |
| mmary   |                                                 |                       |
|         | <b>* Fax Number:</b><br>Format: 123-456-7890    |                       |
|         | * E-mail Address:                               | Last@organization.com |
| ts List | * Confirm E-mail Address:                       | Last@organization.com |
|         |                                                 |                       |
|         | Back                                            | Next                  |

| Step | Description                                   |
|------|-----------------------------------------------|
| 1.   | Complete the required fields.                 |
| 2.   | Complete the optional fields, as appropriate. |
| 3.   | Select "Save and Next."                       |

### 4. Additional Information

Complete the fields on the "Additional Information" screen.

| e.Forms                                                                                                    |                                                                                                    | Logout |
|----------------------------------------------------------------------------------------------------|----------------------------------------------------------------------------------------------------|--------|
| TestUser2                                                                                                    | 4. Additional Information                                                                                                    |        |
| Applicant Profile                                                                                                    | Instructions: Show Instructions                                                                                                    |        |
| 1. Profile Type<br>2. Organization<br>Information<br>3. Contact Information<br>Authorized<br>Representative<br>Alternate Contact<br>4. Additional<br>Information | * 1. Indicate applicant's congressional district(s):<br>(for multiple selections hold CTRL and key)  Available Items:  AK-000  AL-001  AL-002  AL-003  AL-004  AL-005                                                                            | *      |
| 5. Forms & Attachments<br>HUD Form 2880<br>Code of Conduct<br>Nonprofit Document<br>Survey on EEO<br>Other Attachment<br>6. Submission Summary                   | <ul> <li># 2. Is the applicant a faith-based organization? No </li> <li># 3. Has the applicant ever received a federal grant? Yes </li> <li># 4. Is the applicant's code of conduct already on file with HUD? Yes </li> <li>Back Next</li> </ul> |        |

- 1. Indicate the applicant's congressional district(s) by selecting the congressional district in the "Available Items" box on the left and moving it to the "Selected Items" box on the right.
  - Use the arrow buttons to move the selected items.
- 2. Select "Yes" or "No" from the dropdown menu to indicate whether the applicant is a faithbased organization.
- 3. Select "Yes," "No," or "Not Applicable," from the dropdown menu to indicate whether the applicant has ever received a federal grant.
- 4. Select "Yes" or "No" from the dropdown menu to indicate whether the applicant's code of conduct is already on file with HUD. This information will be verified by HUD.
- 5. Select "Save and Next."

### 5. Forms & Attachments

There are several forms and attachment screens in the Applicant Profile. The forms attachments that appear on the left menu bar are determined by the Applicant's selection for "Organization Type" on the "Organization Information" screen. For example, Project Applicants that selected "M. Nonprofit with 501(c)(3) IRS Status (Other than Institution of Higher Education)" must include nonprofit documentation.

This is the complete list of potential forms/attachments:

- HUD form 2880 Applicant/Recipient Disclosure/Update Report (required). Note: this form is no longer an attachment in e-snaps. Rather, there is a HUD for 2880 screen for Project Applicants to complete. *Note: In previous years, Project Applicants uploaded a HUD form 2880 as an attachment. In FY 2017, this is a form in e-snaps Project Applicants will complete.*
- Code of Conduct (not required to select the "Complete" button in the Profile but must be listed on the HUD website, <u>https://portal.hud.gov/hudportal/HUD?src=/program\_offices/administration/grants/conduct</u>, if not attached.)
- Nonprofit Documentation (required, will appear only for applicants that selected option M or N)
- Survey on Equal Employment Opportunity (required)
- Other Attachments
- **NOTE:** Attachments that were uploaded to the Applicant Profile prior to the opening of the competition may not be available. All required attachments must be uploaded before the Project Applicant will be able to access the Project Application once it becomes available in e-snaps.

The instructions for uploading and deleting an attachment are the same for all screens. The steps are provided for the code of conduct on the next page and can be applied to the other attachments.

A screenshot has been provided for each attachment screen and the accompanying attachment details screen.

**NOTE:** The "No Input Required" status on the Submission Summary indicates that additional information for that screen is not required for the applicant to proceed to the next step in e-snaps. In the context of this instructional guide, the Project Applicant may proceed to the next steps in the process of reviewing the Project Applicant Profile. HUD, however, may require the item prior to the awarding of program funds.

#### HUD Form 2880

New in FY 2017, HUD Form 2880 (Applicant/Recipient Disclosure/Initial Report) is incorporated both into the Project Applicant Profile and the individual Project Applications (New, Renewal, CoC Planning, and UFA Costs).

- **NOTE:** Additional information for completing the HUD Form 2880 in the Applicant Profile and Screen 1G in the Project Application is at: <u>CoC Program Competition: e-snaps Resources</u>
  - Review the HUD Detailed Instructions for your applicable project type for instructions. For example, the <u>HUD Detailed Instructions for Renewal Project Applications</u>.
  - Review the resource: How to Complete the HUD Form 2880 in e-snaps.

| e.Forms                                                                                                    |                                                                                                    |                                                                                                    |                                                                                                    | Logout |
|----------------------------------------------------------------------------------------------------|----------------------------------------------------------------------------------------------------|----------------------------------------------------------------------------------------------------|----------------------------------------------------------------------------------------------------|--------|
| 🛃 TestUser3                                                                                                    | HUD                                                                                                    | Form 2880: Applicant/Reci                                                                                                    | ipient Disclosure/Update Report                                                                                                    |        |
| Applicant Profile                                                                                                    |                                                                                                    |                                                                                                    | Update Report - form HUD-2880<br>nt OMB Approval No. 2510-0011 (exp.12/31/2015)                                                                                                    |        |
| Information 3. Contact Information Authorized Representative Alternate Contact 4. Additional Information 5. Eorme 8. Attachmente    | Applicant information<br>populates from the<br>Applicant Profile:<br>Authorized<br>Representative<br>screen. | Applicant/Recip<br>Applicant/Recipient N.<br>Agency Legal Name:<br>Prefix:<br>First Name:<br>Middle Name:<br>Last Name:<br>Suffix:<br>Title:<br>Organizational Affiliation:<br>Telephone Number:<br>Extension: | ient Information ame, Address, and Phone Test Organization 2 Ms.  Isst Isst Isst Isst Isst Itile Itile |        |
|                                                                                                    | Question 4 should                                                                                            | -                                                                                                    | Washington                                                                                                    |        |
|                                                                                                    | be <b>blank</b> in the<br>Applicant Profile.                                                                 | County:<br>State:                                                                                                    | District of Columbia                                                                                                    |        |
|                                                                                                    | You cannot edit it.                                                                                          |                                                                                                    | United States                                                                                                    |        |
|                                                                                                    |                                                                                                    | /<br>Zip/Postal Code:                                                                                                    | 20410                                                                                                    |        |
|                                                                                                    |                                                                                                    | 2. Employer ID Number (EIN):                                                                                                    | 12-1234567                                                                                                    |        |
| his statement means<br>at the dollar amount<br>Question 4 will                                                                      | 4. Amount of HUD As                                                                                          | 3. HUD Program:<br>sistance Requested/Received:<br>will be automatically entered v                                                                                                    |                                                                                                    |        |
| ppear in the Project<br>pplication – not the<br>pplicant Profile –<br>fter you complete the<br>roject Application<br>udget screens. | Refer to addresses e                                                                                         | d location (street address, City<br>ntered into the attached projec                                                                                                    | and State) of the project or activity.<br>t application.                                                                                                    |        |

| Step | Description                                                                                                    |
|------|----------------------------------------------------------------------------------------------------|
| 1.   | No action is required for the fields in 1. Applicant/Recipient Name, Address, and Phone. This information populates from the "Authorized Representative" screen of the Project Applicant Profile. If you need to edit it, update the information on the "Authorized Representative" screen.                                                                  |
| 2.   | No action is required for field 2: Employer ID Number. This information populates from the "Authorized Representative" screen of the Project Applicant Profile.                                                                                                    |
| 3.   | No action is required for field 3: HUD Program. It auto-populates with "Continuum of Care Program."                                                                                                    |
| 4.   | No action is required for field 4: Amount of HUD Assistance Requested/Received. This field remains blank in the Project Applicant Profile.<br>Note: In the Project Application, screen 1G, this field will populate from the "Summary Budget" screen for that individual application.                                                                        |
| 5.   | No action is required for field 5. This field populates with the following message; "Refer to project name, addresses and grant number entered into the attached project application." The information this message refers to is located on the project application screen 1B. SF-424 Legal Applicant, 3A. Project Detail and 4B. Housing Type and Location. |

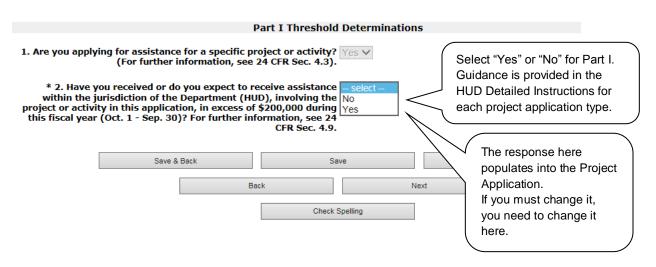

- 6. Under Part I, no action is required for field 1. This information populates with "Yes."
- 7. Under Part I, select "Yes" or "No" to the question: Have you received or do you expect to receive assistance within the jurisdiction of the Department (HUD), involving the project or activity in this application, in excess of \$200,000 during this fiscal year (Oct. 1 Sep. 30)?
  - If you select "No," you are done with the HUD 2880 in the Project Applicant Profile.
  - If you select "Yes," you need to complete Part II: Other Government Assistance and Expected Sources and Uses of Funds and Part III: Interested Parties.

#### Part I Threshold Determinations

 $\mathbf{\vee}$ 

1. Are you applying for assistance for a specific project or activity? (For further information, see 24 CFR Sec. 4.3).

\* 2. Have you received or do you expect to receive assistance within the jurisdiction of the Department (HUD), involving the project or activity in this application, in excess of \$200,000 during this fiscal year (Oct. 1 - Sep. 30)? For further information, see 24 CFR Sec. 4.9. If you respond "Yes," click Save and more questions will appear.

#### Part II Other Government Assistance Provided or Requested / Expected Sources and Use of Funds

Such assistance includes, but is not limited to, any grant, loan, subsidy, guarantee, insurance, payment, credit, or tax benefit.

| Department/Local Agency Name<br>and Address | Type of Assistance | Amount Requested / Provided           | Expected Uses of the<br>Funds |
|---------------------------------------------|--------------------|---------------------------------------|-------------------------------|
| Text                                        | Text               | Text ×<br>Value is not a valid number | Text                          |
|                                             |                    |                                       | Column 3 must be<br>a number. |

Note: If additional sources of Government Assistance, please use the "Other Attachments" screen of the project applicant profile.

| Note: If there are no other people included, write NA in the boxes |                        |  |
|--------------------------------------------------------------------|------------------------|--|
|                                                                    | In Column 3, type "0." |  |

| 8.  | Under Part II, in the column "Department/Local Agency Name and Address," enter the name and address, city, State, and zip code of the government agency making the assistance available.                                                                                                    |
|-----|----------------------------------------------------------------------------------------------------|
| 9.  | In the column "Type of Assistance", enter the type of assistance. (e.g., loan, grant, loan insurance, tax credits)                                                                                                    |
| 10. | In the column "Amount Requested/Provided," enter the dollar amount of the other government assistance that is, or is expected to be, made available with respect to the project or activities for which the HUD assistance is sought (applicants) or has been provided (recipients).            |
| 11. | In the column "Expected Uses of the Funds," each reportable use of funds must clearly identify the purpose to which they are to be put. Reasonable aggregations may be used, such as "total structure" to include a number of structural costs, such as roof, elevators, exterior masonry, etc. |

#### Part III Interested Parties

You must disclose: 1. All developers, contractors, or consultants involved in the application for the assistance or in the planning, development, or implementation of the project or activity and 2. any other person who has a financial interest in the project or activity for which the assistance is sought that exceeds \$50,000 or 10 percent of the assistance (whichever is lower).

| Alphabetical list of all persons with a<br>reportable financial interest in the project or<br>activity<br>(For individuals, give the last name first) | Social Security No.<br>or Employee ID No.                                   | Type of<br>Participation                                                | Financial Interest<br>in Project/Activity<br>(\$) | Financial Interest<br>in Project/Activity<br>(%) |
|----------------------------------------------------------------------------------------------------|-----------------------------------------------------------------------------|-------------------------------------------------------------------------|---------------------------------------------------|--------------------------------------------------|
| NA                                                                                                    | NA                                                                          | NA                                                                      | NA<br>Value is not a valid number                 | NA<br>Value is not a valid number                |
| You must complete at least one to avoid an error on this page.                                                                                        | row                                                                         |                                                                         | Columns 4<br>must be nu                           |                                                  |
| Note: If additional sources of Governme                                                                                                    | nent Assistance, please use t                                               | he "Other Attachments" screen of the proje                              | ect applicant profile.                            |                                                  |
| Note: If there are no other people incl                                                                                                    | uded, write NA in the boxes.                                                | If "NA," in Columns                                                     | 4 and 5, type "0."                                | Ì                                                |
|                                                                                                    | erson who knowingly and ma<br>y penalty not to exceed \$10,<br>nd complete. |                                                                         |                                                   |                                                  |
|                                                                                                    | Name / Title of Authorized                                                  | Official: first last, title                                             |                                                   | - ri d                                           |
|                                                                                                    | -                                                                           | Official: Considered signed upon submission in e-sna Signed: 07/25/2017 | From Auth<br>Represent                            | ofized<br>ative screen.                          |
| S                                                                                                    | Back Back                                                                   | Save Save                                                               | 8 Next                                            |                                                  |

| 12. | Under Part III, in column 1, enter the full names and addresses. If the person is an entity, the listing must include the full name and address of the entity as well as the CEO. Please list all names alphabetically.     |
|-----|----------------------------------------------------------------------------------------------------|
| 13. | In column 2, enter of the Social Security Number (SSN) or Employee Identification Number (EIN), as appropriate, for each person listed is optional.                                                                         |
| 14. | In column 3, enter the type of participation in the project or activity for each person listed: i.e., the person's specific role in the project (e.g., contractor, consultant, planner, investor).                          |
| 15. | In column 4, enter the financial interest in the project or activity for each person listed.<br>The interest must be expressed both as a dollar amount and as a percentage of the<br>amount of the HUD assistance involved. |
| 16. | Check the box "I agree."                                                                                                    |
| 17. | Select "Save and Next."                                                                                                    |
|     |                                                                                                    |

#### **Code of Conduct**

HUD must have a copy of the organization's Code of Conduct. The *e-snaps* system, however, does not require that the document be attached in the Applicant Profile in order for the applicant to proceed from the Applicant Profile to the next steps in the CoC Program Competition process.

- An applicant that has a name listed at HUD's website <u>www.hud.gov/offices/adm/grants/codeofconduct/cconduct.cfm</u> is not required to submit another copy in *e-snaps*, unless the information has been revised. Note that for FY 2017 most of the existing Codes of Conduct have been removed due to non-compliance with 2 CFR part 200; therfore, you should conifrm your organization is still listed on HUD's website.
- If you are uncertain about whether you need to upload the Code of Conduct document, you are encouraged to upload it anyway. Attach the first five (5) pages of the Code of Conduct.

| e.Forms                                                                                                    |                                                                         |                                    |                                                                                                    | Cogout Logout                 |
|----------------------------------------------------------------------------------------------------|-------------------------------------------------------------------------|------------------------------------|----------------------------------------------------------------------------------------------------|-------------------------------|
| A TestUser2                                                                                                    |                                                                         | Applica                            | ant Code of Conduct                                                                                                    |                               |
| Applicant Profile                                                                                                    | Document Type                                                           | Required?                          | Download Document Description                                                                                                    | Date<br>Attached              |
| <ol> <li>Profile Type</li> <li>Organization</li> <li>Information</li> <li>Contact Information         <ul> <li>Authorized</li> <li>Representative</li> <li>Alternate Contact</li> <li>Additional Information</li> <li>Forms &amp; Attachments</li> <li>HUD Form 2880</li> <li>Code of Conduct</li> <li>Nonprofit Document</li> </ul> </li> </ol> | Applicant Code of Conduct                                               | No<br>Back<br>This e.Form ha       | <br>Next<br>as been marked as complete                                                                                                    | No<br>Attachment              |
| e.Forms                                                                                                    |                                                                         | Applicant's Code                   | e of Conduct Attachment Detail                                                                                                    | Logout 🥬                      |
| Applicant Profile  1. Profile Type 2. Organization Information 2. Construct to formation                                                                                                    | Include an<br>organizational<br>identifier in all<br>document<br>names. | Docume<br>Maxim                    | e Name: Browse No file selected.<br>nt Type: Applicant Code of Conduct<br>um Size: 10 MB<br>Formats: jpg, zip, xls, xlsx, xlsm, wpd, pdf,                                                                    | zipx, doc, ZIP*,              |
| <ol> <li>Contact Information<br/>Authorized<br/>Representative<br/>Alternate Contact</li> <li>Additional Information</li> <li>Forms &amp; Attachments<br/>HUD Form 2880</li> </ol>                                                                                                    |                                                                         | Instr                              | docx, rtf, txt<br><b>ructions:</b> Attach the first five (5) pages of th<br>of Conduct, if the applicant's Code<br>file with HUD at the following webs<br>http://www.hud.gov/offices/adm/g<br>/cconduct.cfm. | of Conduct is not or<br>site: |
| Code of Conduct<br>Nonprofit Document<br>Survey on EEO<br>Other Attachment<br>6. Submission Summary                                                                                                    |                                                                         | Save & Back to List<br>This e.Form | Save<br>Back to List<br>has been marked as complete                                                                                                    |                               |

#### NOTE:

#### To delete an uploaded attachment.

- Click the delete icon <sup>8</sup> that appears to the left of the document name.
- Confirm the deletion in the pop-up window.

#### **Nonprofit Documentation**

The Nonprofit Documentation is a required form for all nonprofit organizations. This screen will appear only for those who selected Nonprofit as the Organization Type on the "Organization Information" screen. The uploaded document must be legible.

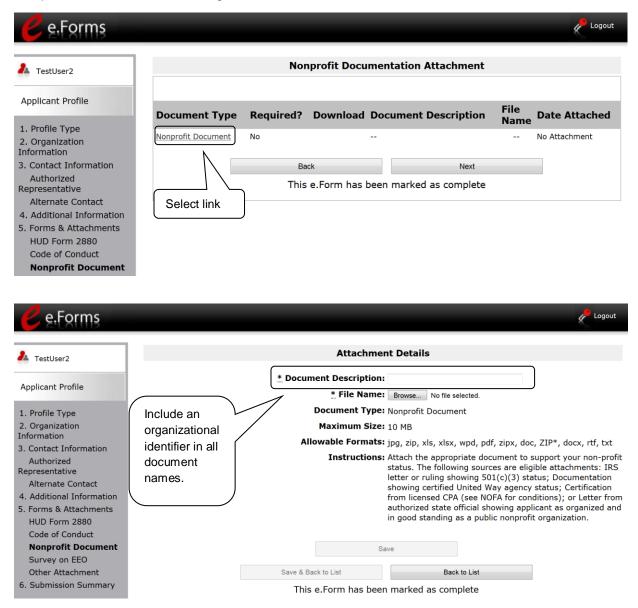

The following sources are eligible attachments:

- IRS letter or ruling showing 501(c)(3) status
- Documentation showing certified United Way agency status
- Certification from licensed CPA (see NOFA for conditions)

• Letter from authorized state official showing applicant as organized and in good standing as a public nonprofit organization

| NOTE:            | Private nonprofit organization means an organization:                                                                                                    |
|------------------|----------------------------------------------------------------------------------------------------|
| Definition<br>of | (1) No part of the net earnings of which inure to the benefit of any member, founder, contributor or individual;                                                                                                    |
| Nonprofit        | (2) That has a voluntary board;                                                                                                    |
|                  | (3) That has a functioning accounting system that is operated in accordance with generally accepted accounting principles, or has designated a fiscal agent that will maintain a functioning accounting system for the organization in accordance with generally accepted accounting principles; and, |
|                  | (4) That practices nondiscrimination in the provision of assistance.                                                                                                    |
|                  | A private nonprofit organization does not include governmental organizations, such as public housing agencies.                                                                                                    |

#### Survey on Ensuring Equal Opportunities for Applicants (SF-424 Supplement)

The Faith-Based Survey on Ensuring Equal Opportunities (EEO) for Applicants (SF-424 Supplement) Attachment screen is applicable to Project Applicants that indicated the organization is a nonprofit.

If you submitted this attachment during a prior year's competition, you must submit a new current date SF-424 Supplement. If the form is still attached you will need to delete the attachment on file, complete a new attachment, and upload it.

If the screen shows that no attachment has been uploaded, even if you think you did so previously, you must submit the attachment for the current CoC Program Competition.

| L TestUser2                         | Faith-Based EEO Survey (SF424 Supplement, Survey on Ensuring Equal Opportunities for<br>Applicants) |                    |                             |                     |  |  |
|-------------------------------------|----------------------------------------------------------------------------------------------------|--------------------|-----------------------------|---------------------|--|--|
| Applicant Profile                   |                                                                                                    |                    |                             |                     |  |  |
| 1. Profile Type                     | Document Type                                                                                       | Required?          | Download Document Descripti | on Date<br>Attached |  |  |
| 2. Organization<br>Information      | Survey on Ensuring Equal Opportunities for Ap                                                       | oplicants No       |                             | No<br>Attachment    |  |  |
| 3. Contact Information              | <u></u>                                                                                             | )                  |                             |                     |  |  |
| Authorized<br>Representative        | Л Ва                                                                                                | ack                | Next                        |                     |  |  |
| Alternate Contact                   |                                                                                                    | e.Form has been ma | rked as complete            |                     |  |  |
| 4. Additional Information           |                                                                                                    | ch onn nus been mu |                             |                     |  |  |
| 5. Forms & Attachments              |                                                                                                    |                    |                             |                     |  |  |
| HUD Form 2880                       | Select link                                                                                         |                    |                             |                     |  |  |
| Code of Conduct                     |                                                                                                    |                    |                             |                     |  |  |
| Nonprofit Document<br>Survey on EEO |                                                                                                    |                    |                             |                     |  |  |

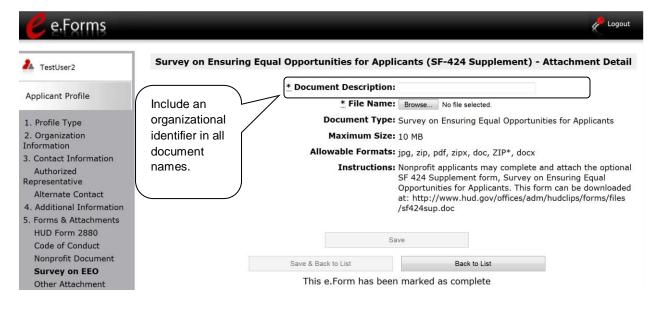

#### **Other Attachments**

**Other Attachment** 

At this time, there are no other required or optional attachments. Select "next" to go to the submission summary screen.

| 🥑 e.Forms                      |                                         |           |                               | Logout           |  |  |
|--------------------------------|-----------------------------------------|-----------|-------------------------------|------------------|--|--|
| 👃 TestUser2                    | Other Attachment                        |           |                               |                  |  |  |
| Applicant Profile              |                                         |           |                               |                  |  |  |
| Applicant Prome                | Document Type                           | Required? | Download Document Description | Date<br>Attached |  |  |
| 1. Profile Type                |                                         |           |                               |                  |  |  |
| 2. Organization<br>Information | Other Attachment                        | No        |                               | No<br>Attachment |  |  |
| 3. Contact Information         |                                         |           |                               |                  |  |  |
| Authorized                     |                                         | Back      | Next                          |                  |  |  |
| Representative                 | This e.Form has been marked as complete |           |                               |                  |  |  |
| Alternate Contact              |                                         |           |                               |                  |  |  |
| 4. Additional Information      |                                         |           |                               |                  |  |  |
| 5. Forms & Attachments         |                                         |           |                               |                  |  |  |
| HUD Form 2880                  |                                         |           |                               |                  |  |  |
| Code of Conduct                |                                         |           |                               |                  |  |  |
| Nonprofit Document             |                                         |           |                               |                  |  |  |
| Survey on EEO                  |                                         |           |                               |                  |  |  |

#### Submission Summary

Once the required information has been entered and the required attachments have been uploaded, the Project Applicant needs to select the "Complete" button on the "Submission Summary" screen.

The "Submission Summary" screen shows the Project Applicant Profile forms.

In the "Last Updated" column, the system will identify the following:

- A date if the screen is complete
- "No Input Required" if there is no input required
- "Please Complete" if more information is needed

*e-snaps* users can go back to any screen by selecting the screen name in the left menu. Remember to select "Save" after any changes.

The "Complete" button is located at the bottom of the screen under the navigation buttons. The "Complete" button will be active if all parts of the Applicant Profile are complete (and have a date) or state "No Input Required."

# **NOTE:** The "No Input Required" status on the Submission Summary indicates that additional information for that screen is not required for the applicant to proceed to the next step in the e-snaps system. In the context of this instructional guide, the Collaborative Applicant may proceed to the next steps in the Registration process. HUD, however, may require the item prior to the awarding of program funds.

The following image shows the Applicant Profile Submission Summary screen with items that still need to be completed. Note that the "Complete" button is gray-shaded, and you cannot select it.

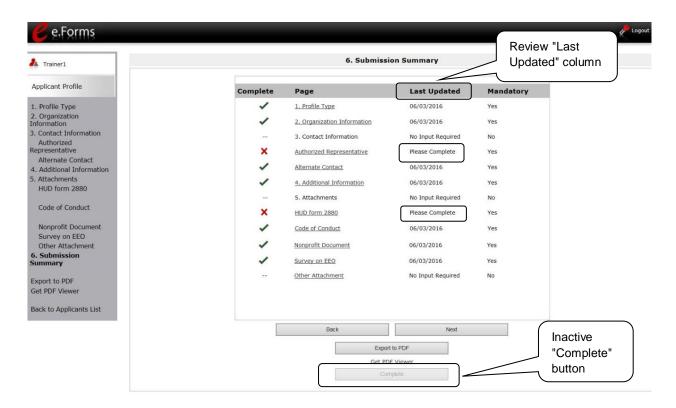

- 1. For the item(s) that state "Please Complete," either select the link under the "Page" column or select the item on the left menu bar.
- 2. Complete the screen, saving the information on each screen.
- 3. When you have an active "Complete" button, continue to the next section.

#### **Completing the Applicant Profile**

The following image shows the "Applicant Profile Submission Summary" screen with all items completed. Note that the "Complete" button is active and can be selected.

| 100-100                  |                   | 6. Submission Summary                  |                        |  |  |
|--------------------------|-------------------|----------------------------------------|------------------------|--|--|
| age                      | Last Updated      | Mandatory                              | Review "La<br>Updated" |  |  |
| Profile Type             | 06/03/2016        | Yes                                    | column                 |  |  |
| Organization Information | 06/03/2016        | Yes                                    |                        |  |  |
| Contact Information      | No Input Required | No                                     |                        |  |  |
|                          |                   |                                        |                        |  |  |
| uthorized Representative | 06/03/2016        | Yes                                    |                        |  |  |
| ternate Contact          | 06/03/2016        | Yes                                    |                        |  |  |
| Additional Information   | 06/03/2016        | Yes                                    |                        |  |  |
| Attachments              | No Input Required | No                                     |                        |  |  |
| UD form 2880             | 06/03/2016        | Yes                                    |                        |  |  |
| ode of Conduct           | 06/03/2016        | Yes                                    |                        |  |  |
| onprofit Document        | 06/03/2016        | Yes                                    |                        |  |  |
|                          |                   |                                        |                        |  |  |
| urvey on EEO             | 06/03/2016        | Yes                                    |                        |  |  |
| ther Attachment          | No Input Required | No                                     |                        |  |  |
|                          |                   |                                        |                        |  |  |
|                          |                   |                                        |                        |  |  |
|                          |                   |                                        | <u></u>                |  |  |
| Back                     | Next              |                                        | Active                 |  |  |
| Expor                    | t to PDF          |                                        | "Complete"             |  |  |
|                          | Expor             | Back Next Export to PDF Get PDF Viewer | Export to PDF          |  |  |

- 1. Select the "Complete" button.
- 2. The "Complete" button is replaced by an "Edit" button and text stating, "This e.Form has been marked as complete."

The following image shows the completed Applicant Profile Submission Summary screen. Note that the "Complete" button no longer appears and "Edit" button now appears. The form is marked "This e.Form has been marked as complete."

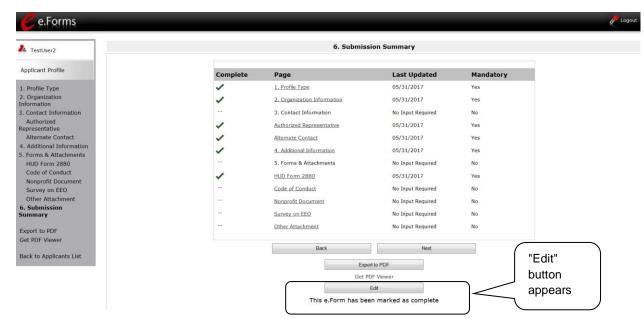

#### Exporting to PDF

Project Applicants can obtain a hard copy of the Applicant Profile using the "Export to PDF" button located at the bottom of the Submission Summary screen under the navigation buttons.

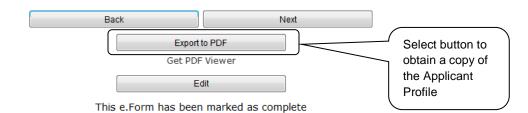

- 1. Select the "Export to PDF" button.
- 2. On the "Configure PDF Export" screen, select the screen you would like included.
- 3. Select "Export to PDF."

### **Next Steps**

After selecting the "Complete" button on the Project Applicant Profile, please return to the CoC Program Competition Resources page at <u>https://www.hudexchange.info/e-snaps/guides/coc-program-competition-resources/</u>. Additional instructional guides and resources are available to assist Collaborative Applicants and individual Project Applicants in completing the CoC Consolidated Application and Project Application.

Specifically, the additional instructional guides will assist Project Applicants in the following:

- Registering for one or more of the appropriate FY 2017 funding opportunities -- Renewal, New, CoC Planning, and UFA Cost, as applicable
- Creating one or more projects in *e-snaps* for your FY 2017 Project Application(s)
- Submitting the Project Application(s) to the correct CoC Collaborative Applicant

Project Applicants must proceed through each step to successfully apply for funding in the FY 2016 CoC Program Competition.